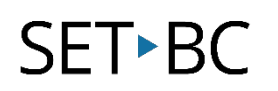

## **Connecting an Enabling Technologies Embosser (Romeo 60 or Juliet 120) to a MacBook (via USB)**

### **Introduction**

This tutorial walks you through the steps of connecting the Juliet 120 to a MacBook via USB cable and printing a document from a Duxbury file.

#### **This tutorial assumes that you have**

- A Juliet 120 (or Romeo 60 with paper loaded).
- A MacBook.
- The most recent update of Duxbury braille translator downloaded.
- A document created in Duxbury.

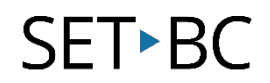

Remove the green transport lock and store it on the transport lock holder.

Connect the power cord and press ON to power up the printer with no USB cord connected.

A blue light will flash during startup, and a moment or two later you will hear a loud sound and the embosser will announce its name.

2

When the blue ON light is solid, the device is ready.

> • Check for firmware upgrades – see manual.

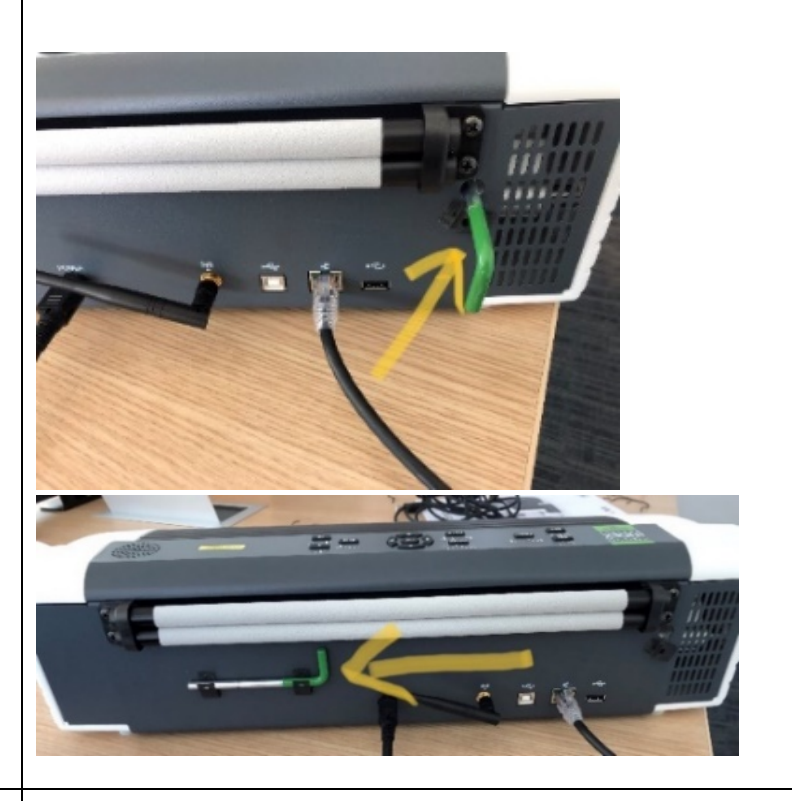

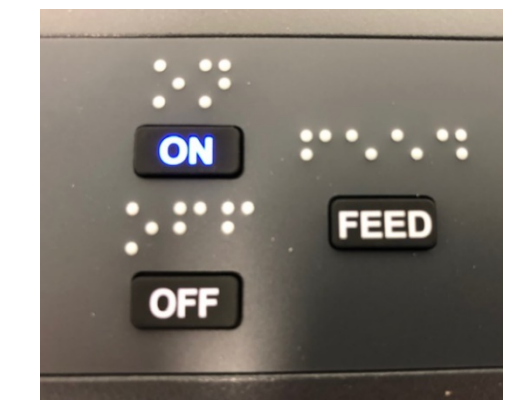

[www.setbc.org](http://www.setbc.org/) entitled by Page 2 of 6 and the control of the control of the control of  $P$ 

# SET<sup>></sup>BC

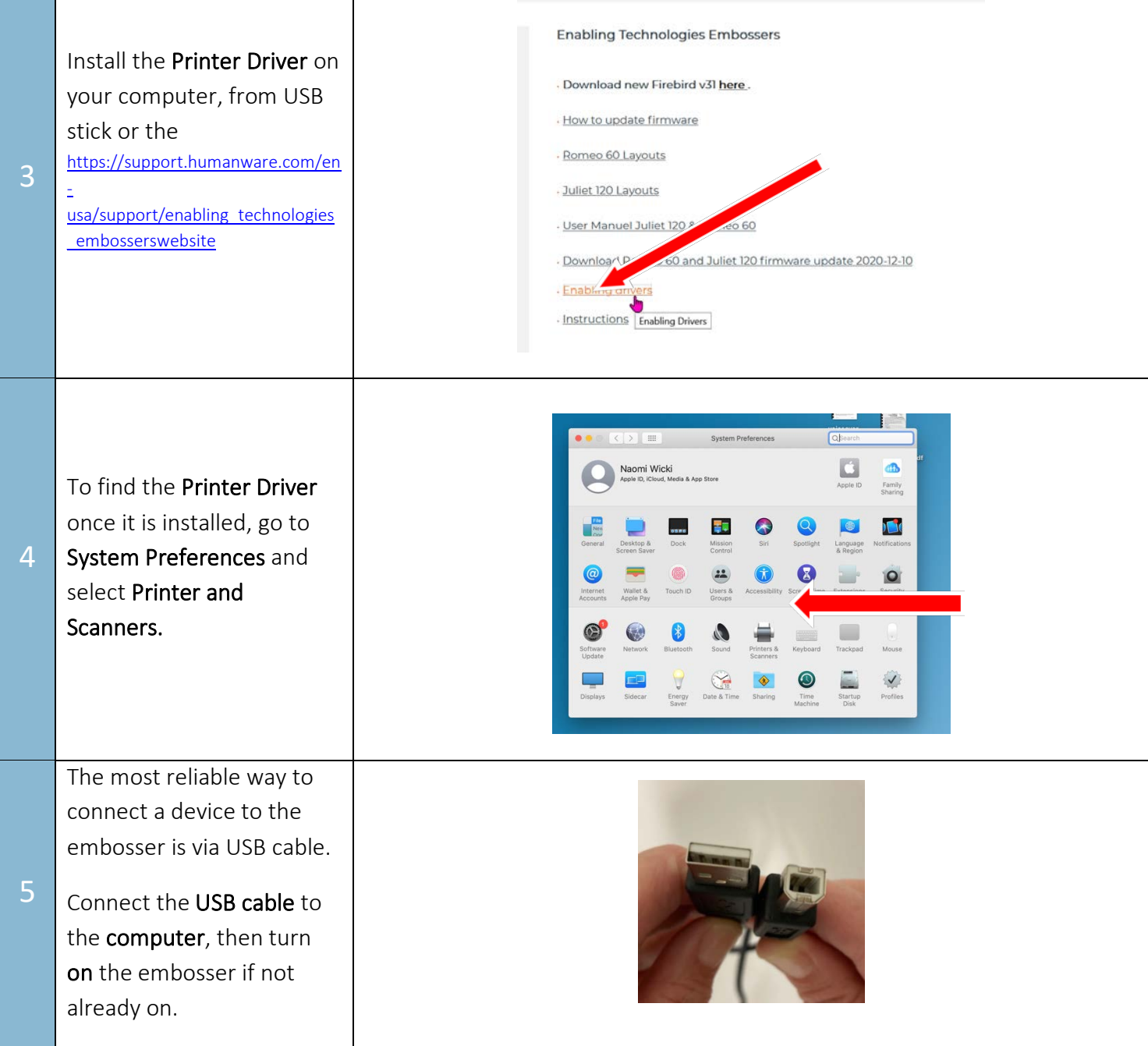

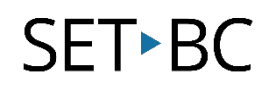

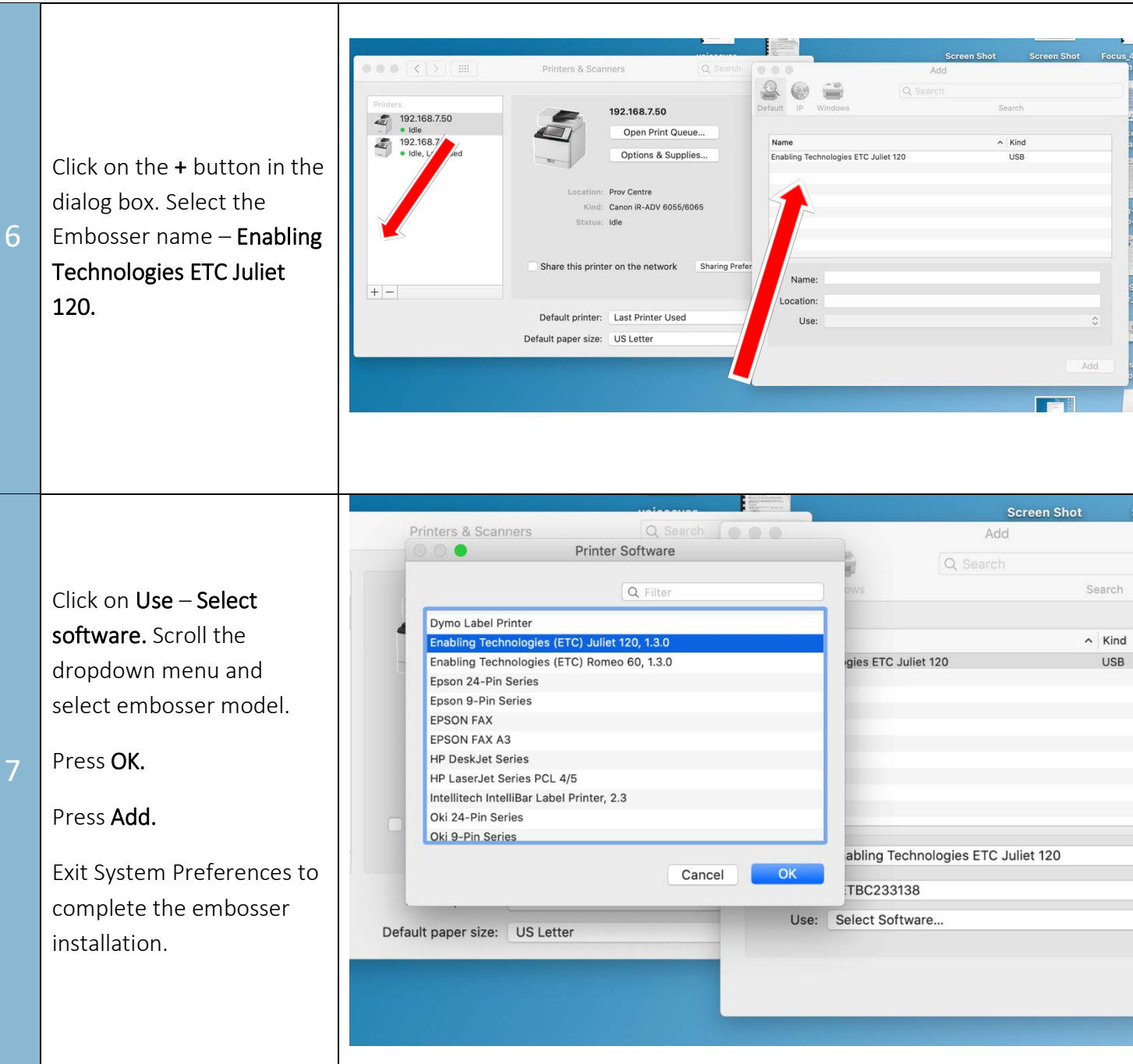

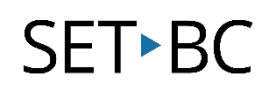

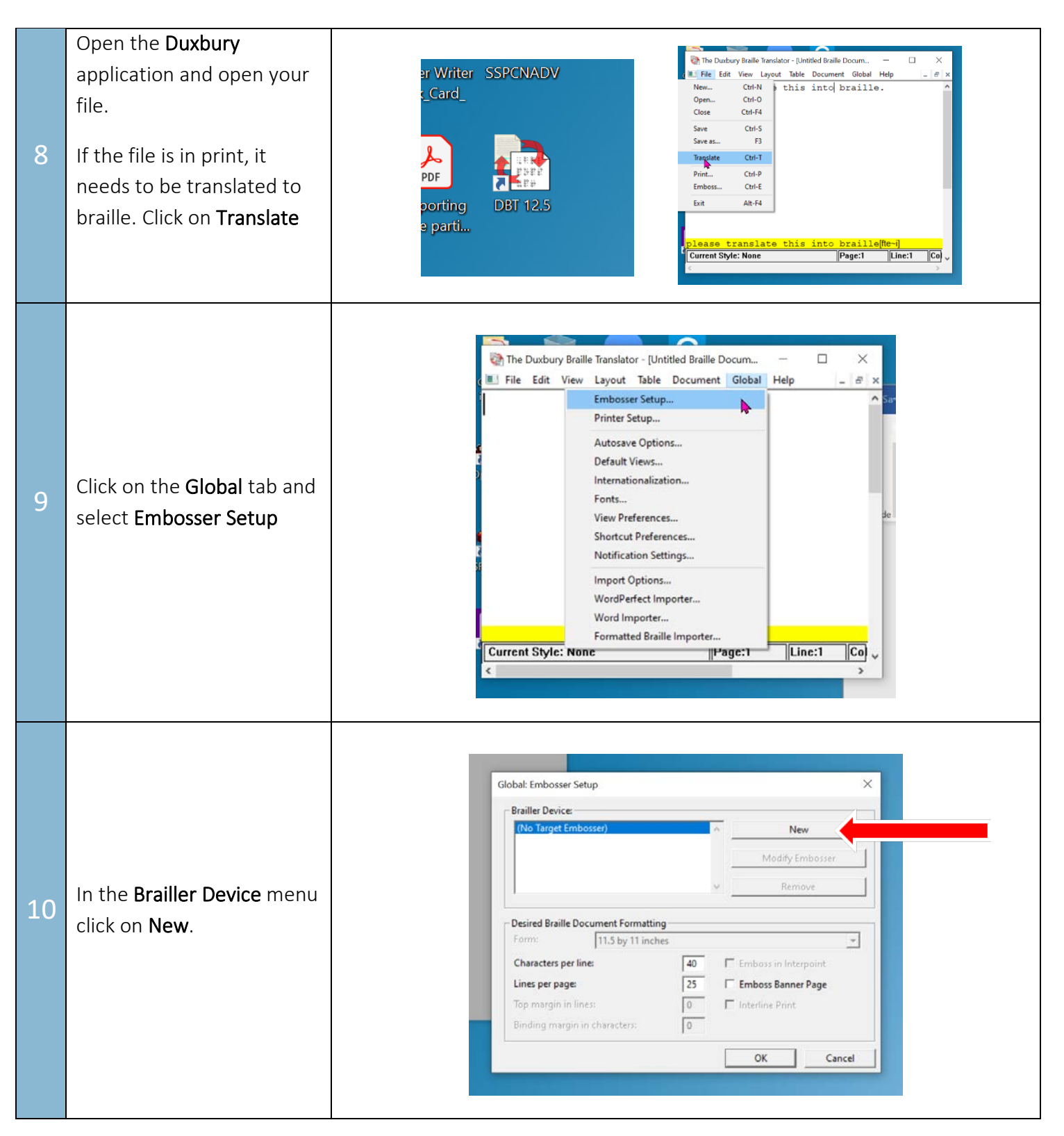

## SET<sup>></sup>BC

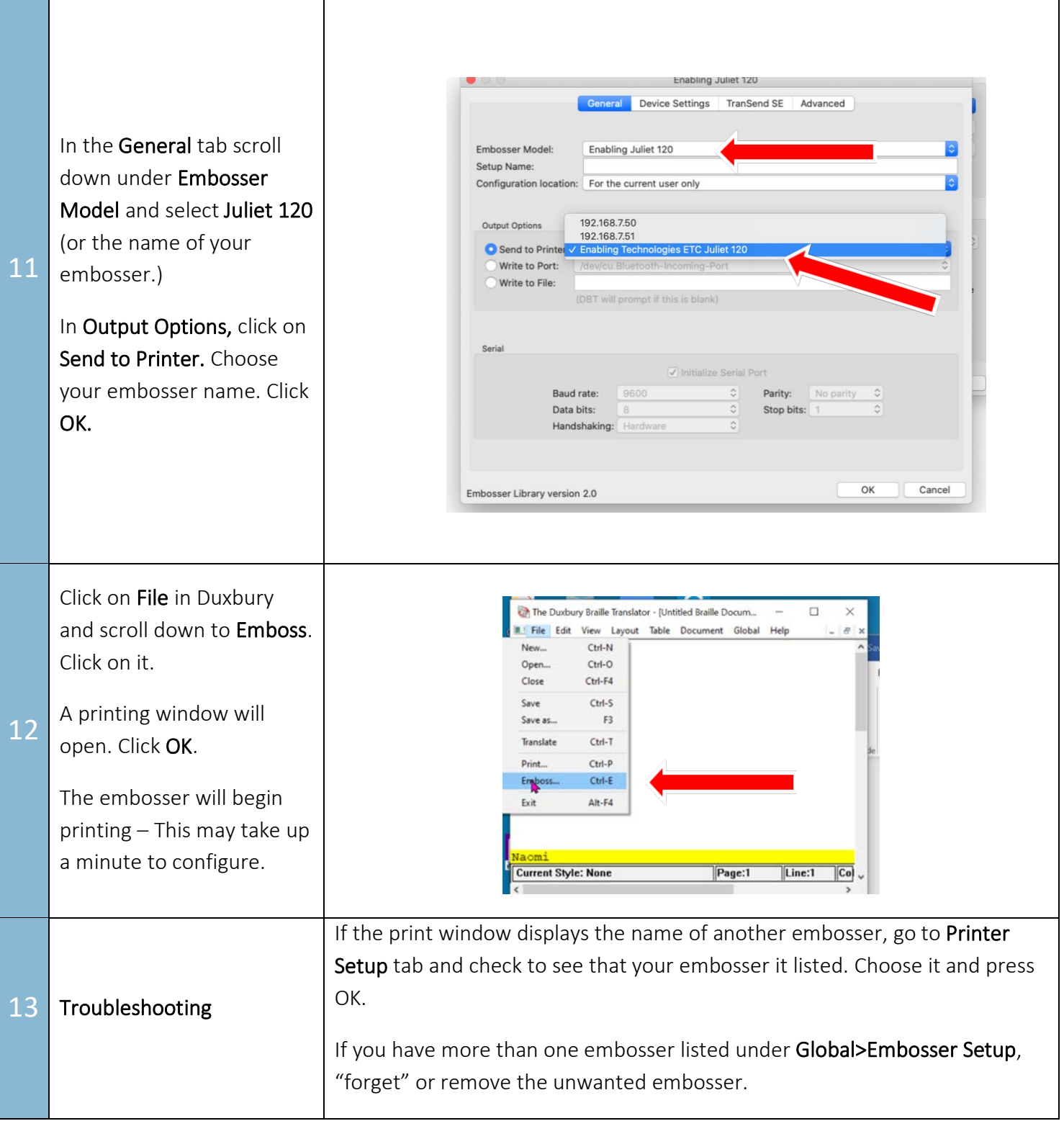

[www.setbc.org](http://www.setbc.org/) entitled by the Page 6 of 6 and 10 June 2021